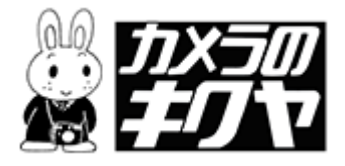

## Norton Internet Security の 警告が出たら

※注文ソフトはインターネットに接続して使います。 接続を許可するように設定して下さい。

## 操作方法

## 「どう処理しますか?」のプルダウンメニューを開きます。▼をクリックします。

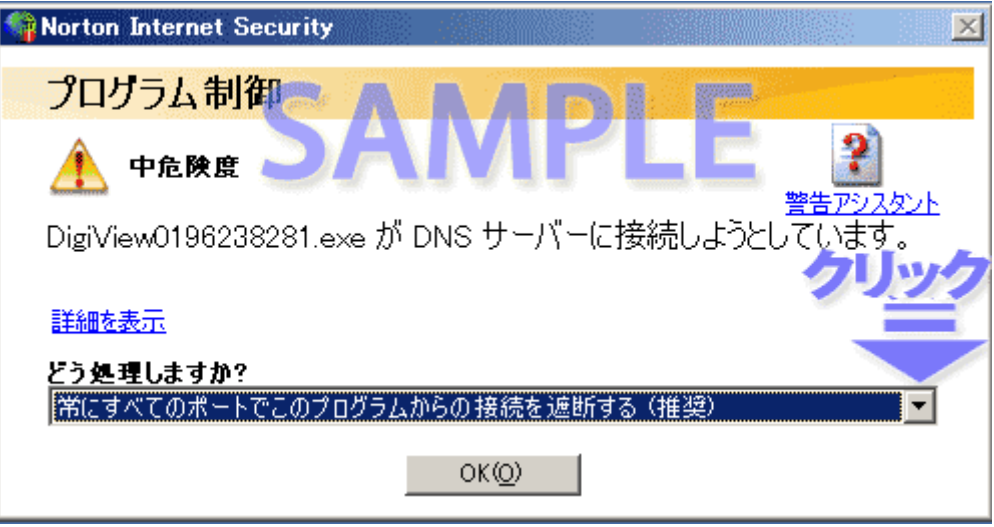

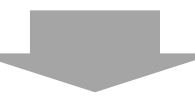

## 「接続を許可する」をクリックします。

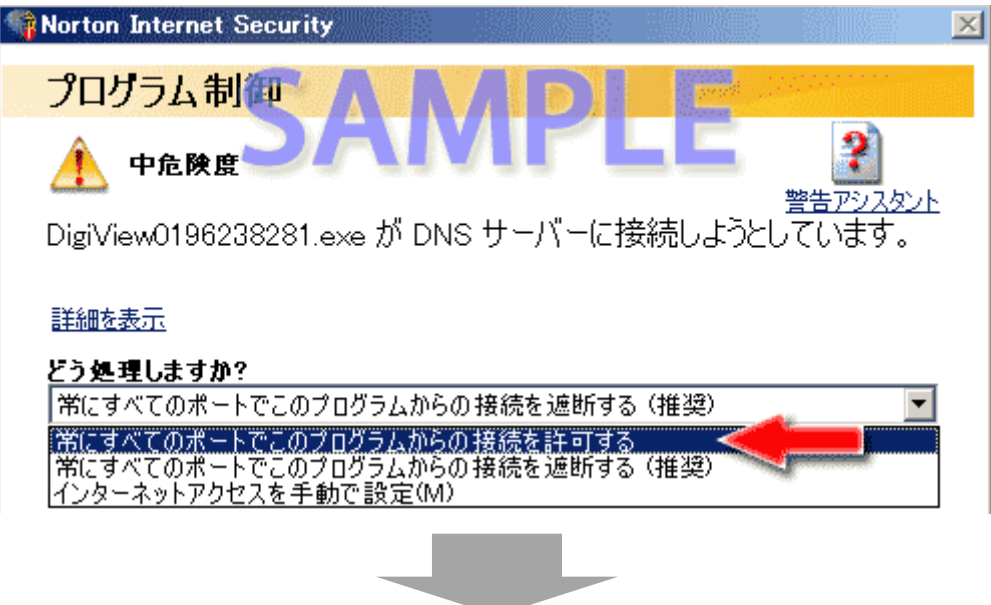

「許可する」が選択されていることを確認して、「OK」をクリックします。

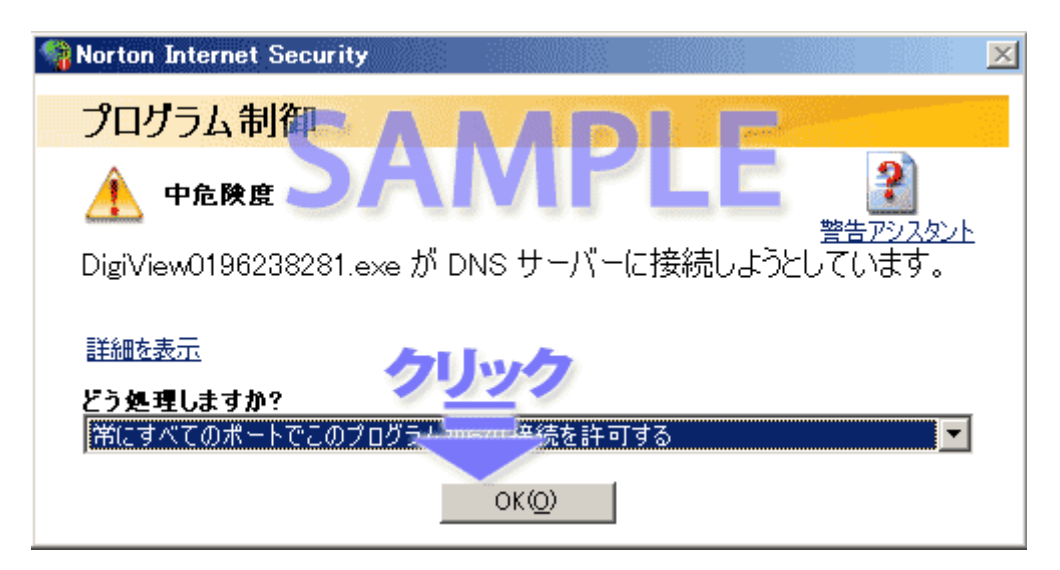